### Salient Interactive Miner™ Version 8.x Quick Reference

# Getting Started

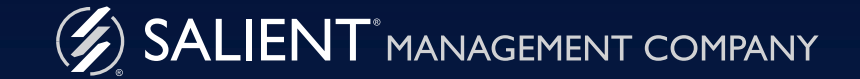

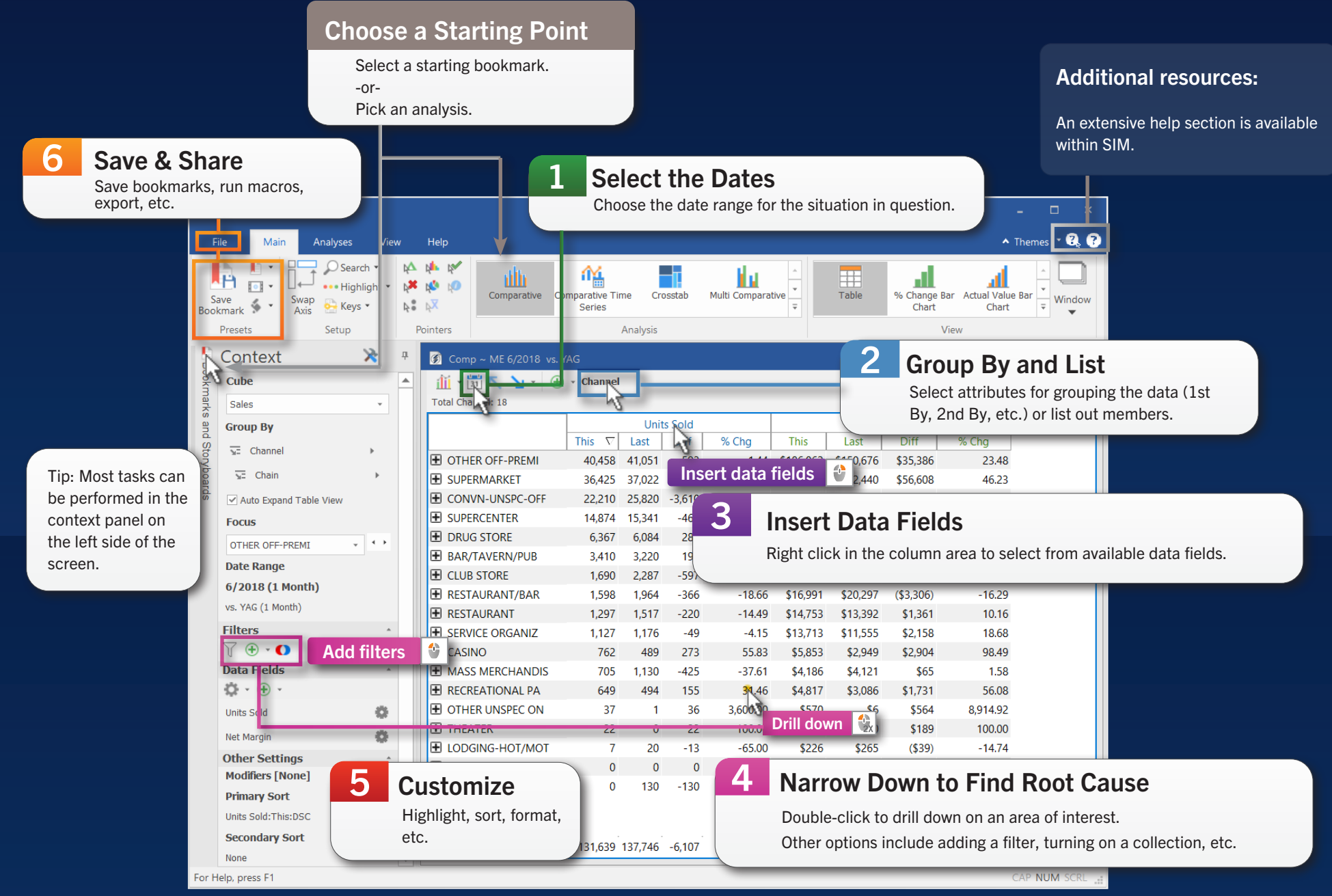

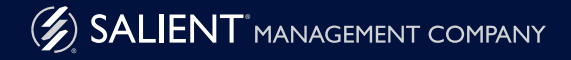

### Choose a Starting Point

### Option 1: Start from a bookmark

To access the bookmarks panel, mouse over the tab (if it's in autohide mode). Then, click on a bookmark to open it.

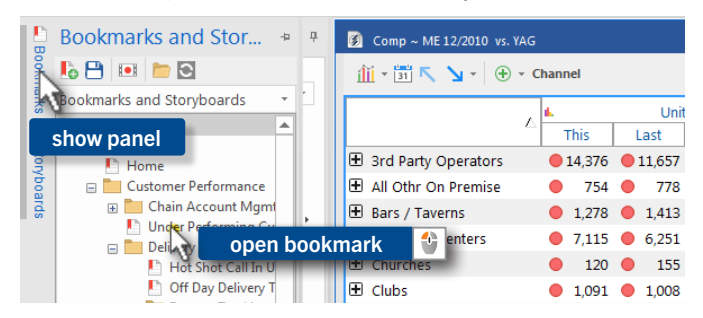

### Option 2: Choose an analysis

Select a mode of analysis based on what you want to find out (e.g., compare, identify trends, find outliers, etc.).

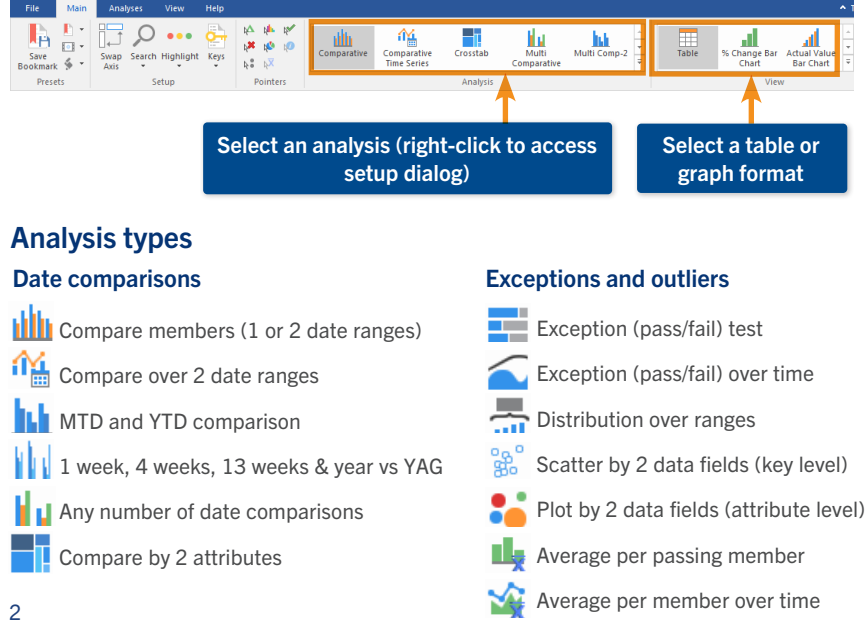

#### Analysis types (continued)

#### Trends over time

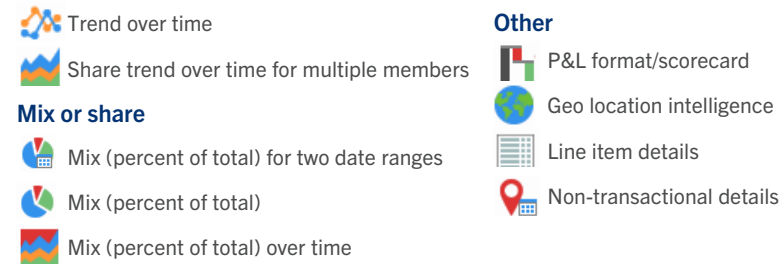

#### Examples

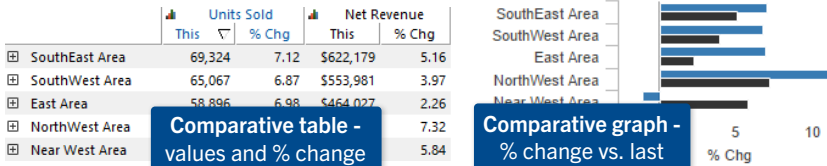

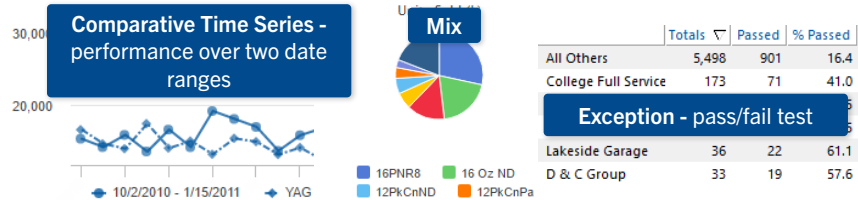

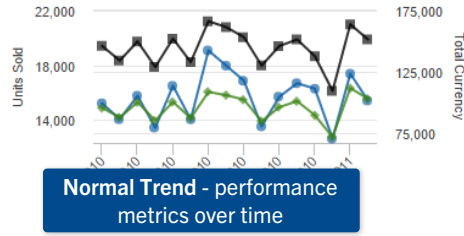

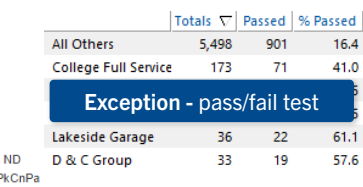

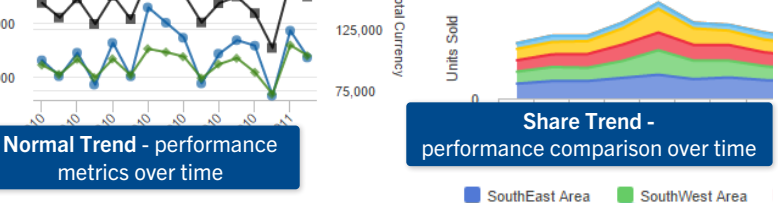

## **Select the Dates**

Click the Period button in the analysis toolbar or Date Range in the context panel.

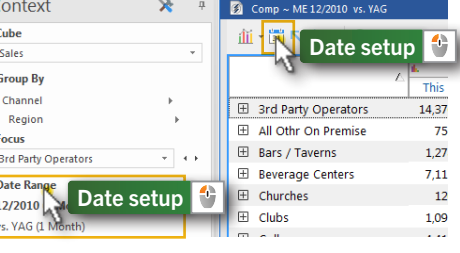

#### Choose timeframe options in the dialog.

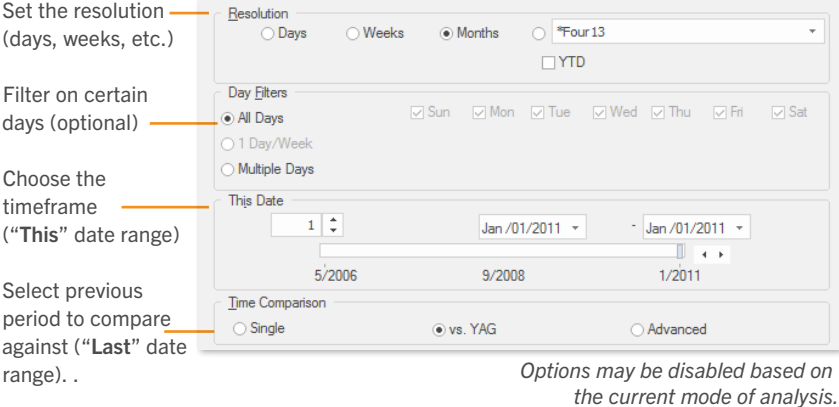

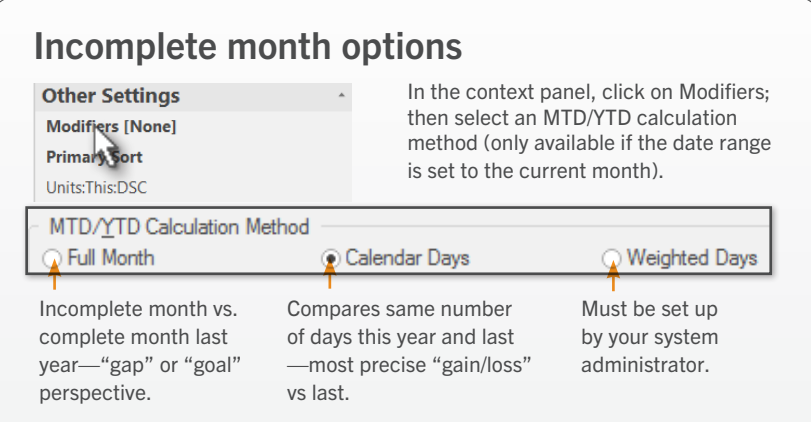

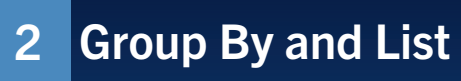

The "Group By" controls how data is organized into categories for comparison. The top-level of groupings is called the 1st By.

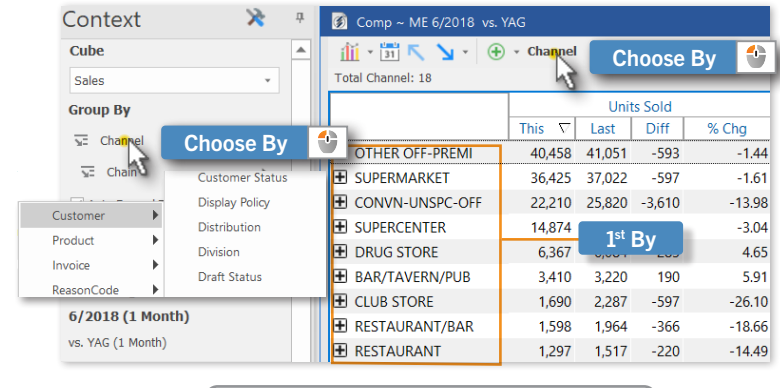

Tip: To list out key members (e.g., customers), choose a "list" as the 1st By.

You can expand data into additional levels (2nd By, 3rd By, etc.) to see more details. You can expand rows individually or auto-expand all rows of a dimension.

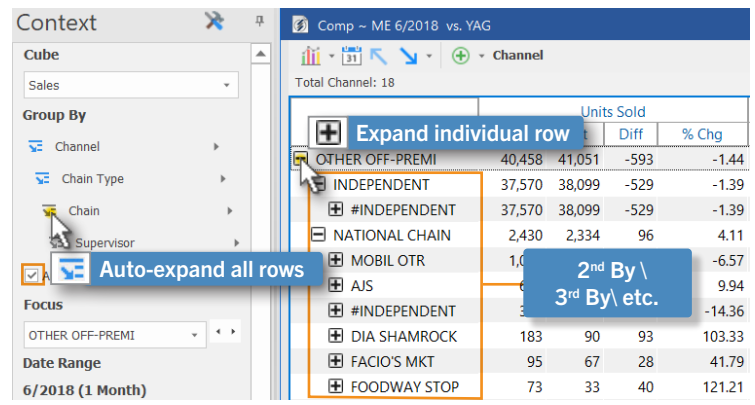

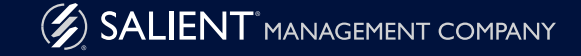

# **3 Insert Data Fields 19 August 2018** 1 2 August 2019 1 August 2019 1 August 2019 1 August 2019 1 August 2019 1 August 2019 1 August 2019 1 August 2019 1 August 2019 1 August 2019 1 August 2019 1 August 2019 1 August 2019

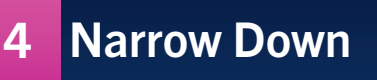

#### In tables:

Insert data fields by clicking in the Context panel or right-clicking a column heading.

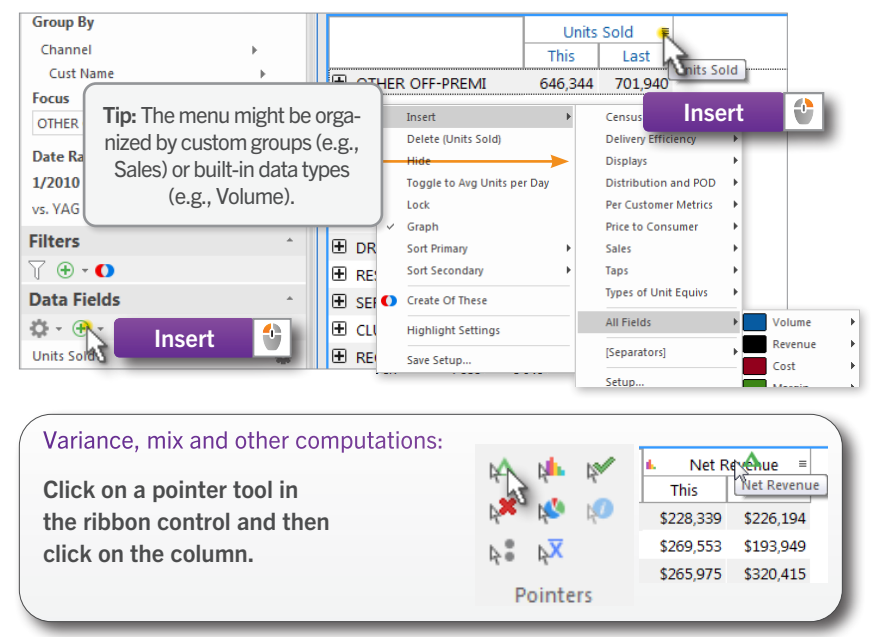

#### In graphs:

Open the tools menu or click the label to access options for selecting the data.

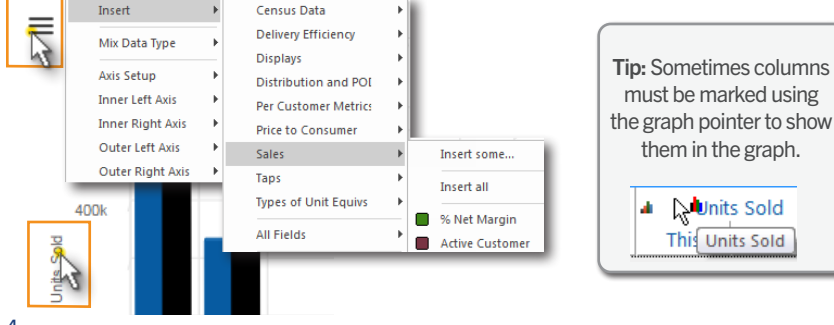

#### Drill down:

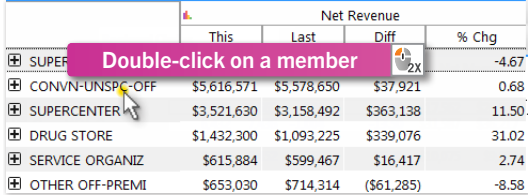

#### Add filter:

Click the "Add Filter" button in the Context panel or analysis toolbar. Then pick what to show.

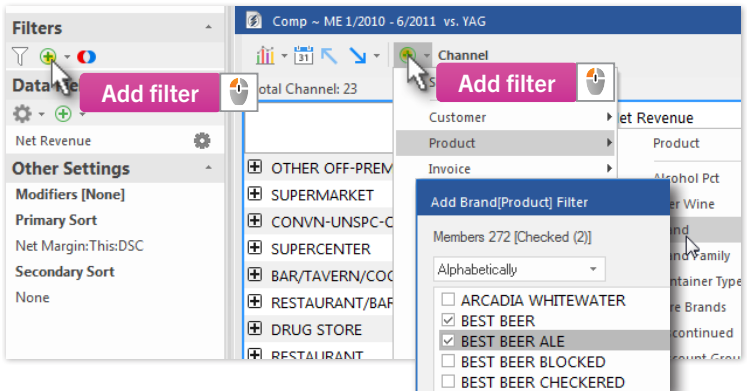

#### Collections (saved sets of members):

In the Context panel:

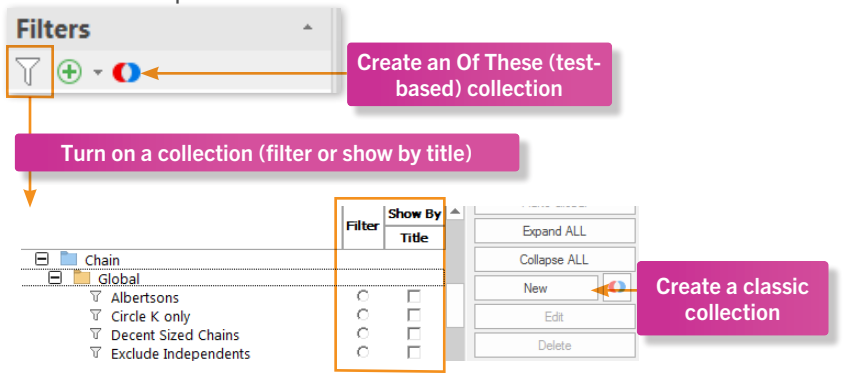

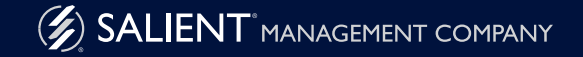

## **5 Customize 6 Save and Share**

#### Tools menu

#### To access in tables:

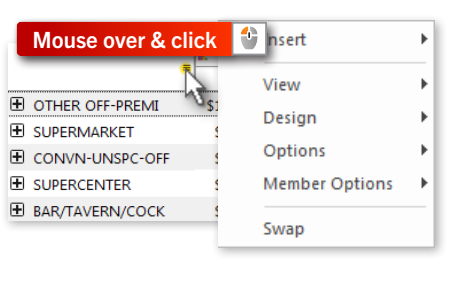

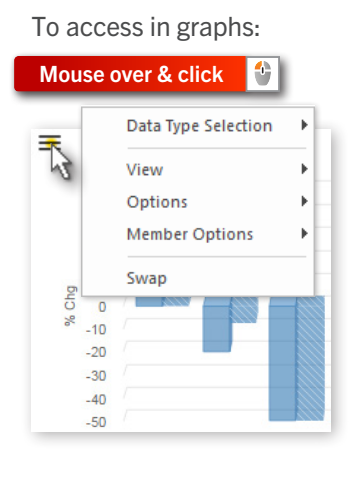

#### Sort

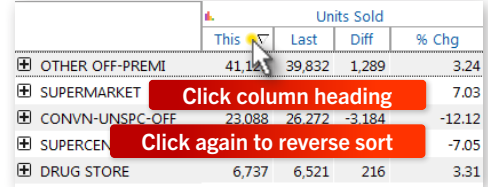

#### Highlight

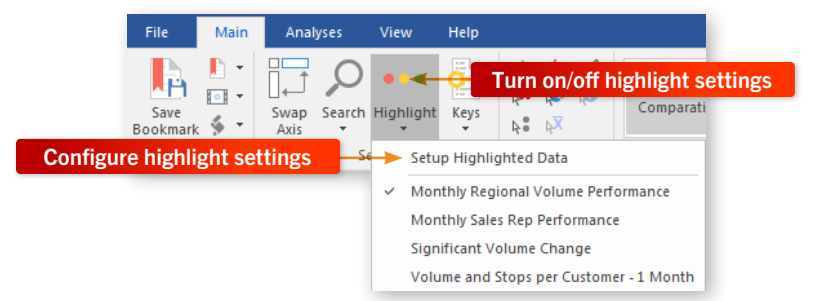

#### **Bookmarks**

Configure a view and then add it as a bookmark to re-use it and/ or share it with other users.

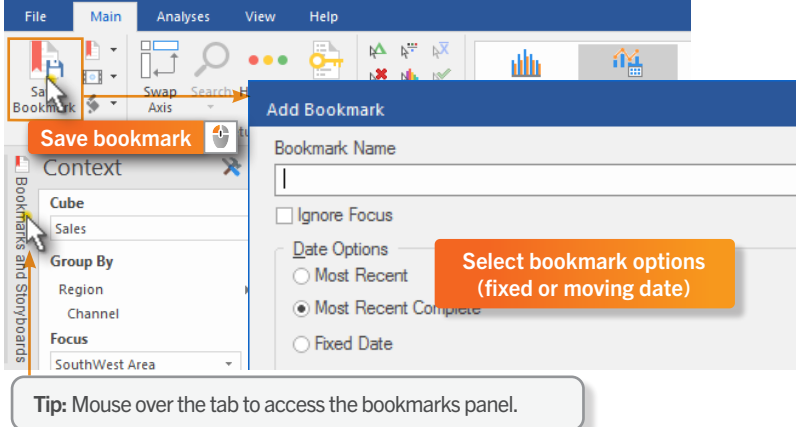

#### Export and Email

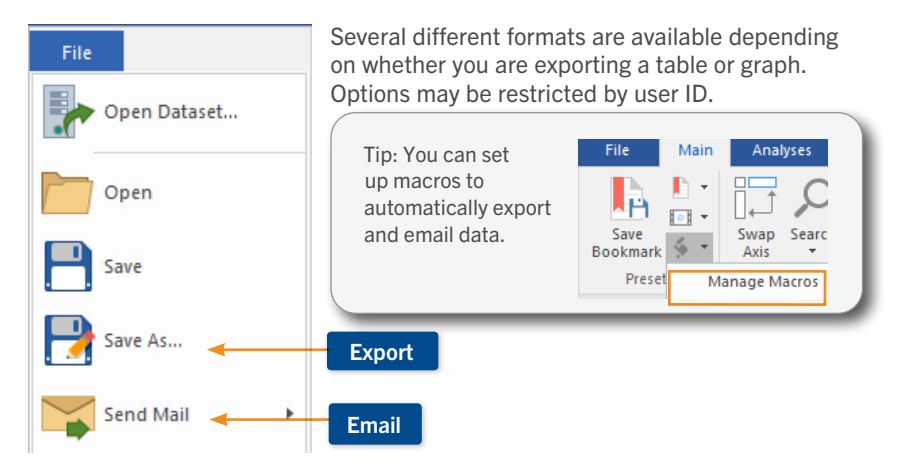